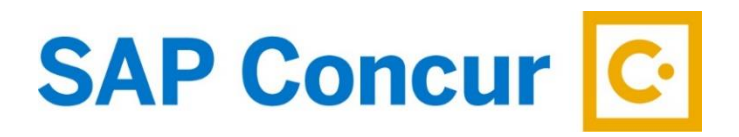

## New SAP Concur Mobile Login Procedure

- 1. Click on the Concur Mobile App
- 2. Enter either the verified email address from your profile or your Concur Username, which will be YourUIN@tamus.edu
	- a. If you do not yet have a verified email address, please log into Concur and click Profile>Profile Settings and then click Email Addresses
	- b. Choose an email address to verify, or add multiple, and click the "verify" link.
	- c. Concur will send an authentication code to that email address
	- d. Copy and paste the code into the box in Concur to verify that email address
	- e. In addition to the Mobile Login, the verified email address may be used to forward in images, reservation confirmations, etc.

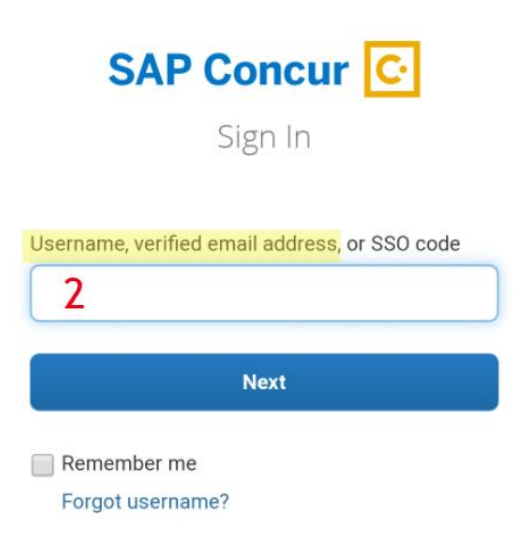

- 3. Click Next
- 4. Click "Sign in with TAMUS SSO for TAMU Concur"

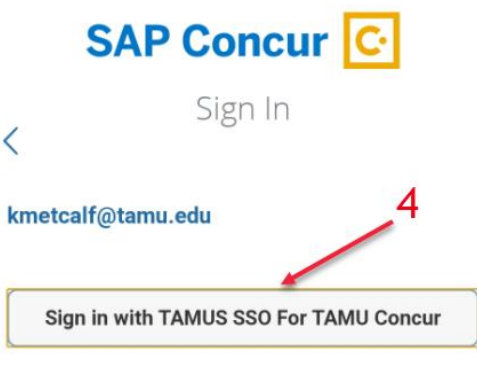

Sign in with your password

- 5. You will then be redirected to TAMUS' SSO Login Page
- 6. Enter your UIN
- 7. Enter your SSO Password
- 8. Click Submit

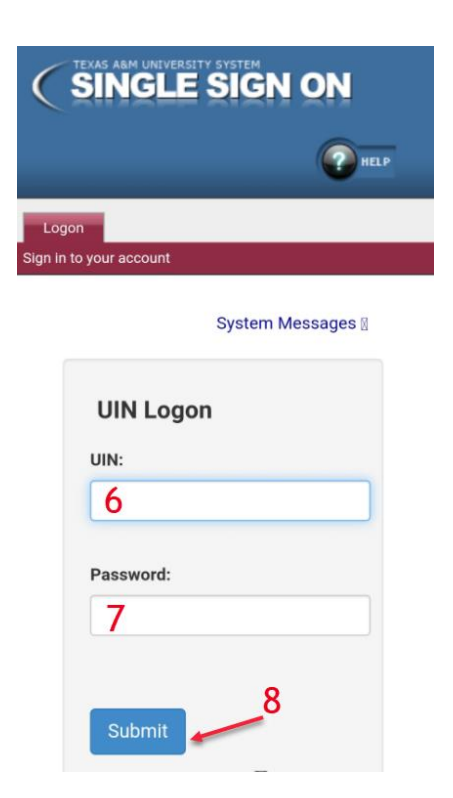

9. Once you have logged into SSO you will be redirected back to SAP Concur Mobile